# 売掛残高一覧表

売掛残高一覧表では、請求先ごとの売掛残高を画面で確認したり、プリンタやエクセルに出力したりできます。

※主な操作方法は「帳票出力・基本操作」を参照してください。

#### Point

- ・ 請求先別に売上額、入金額、残高などを表示します。
- ・ 画面に表示されたデータ行をダブルクリックすると、得意先元帳が表示されます。
- 1) 指示画面内容 補足
	- 指示画面の項目で、画面の表記内容だけではわかりにくい項目を以下に説明します。
	- ① 期間 集計する期間を選択します。 システム日付の当月の1日~末日が自動表示されます。
	- ② 集計方法

・ 集計方法は選択した内容に応じて以下のように処理が切り替わります。 ・伝票日付・・・期間で指定する日付を伝票日付とする。 指定した伝票日付の範囲の売掛残高一覧表を出力する。 ・請求締切日・・・期間で指定する日付を請求締切日とする。 指定した請求締切日の範囲の売掛残高一覧表を出力する。 ※売上伝票と入金伝票それぞれで設定できます。

#### 2) 詳細設定画面内容 補足

③ 請求先の担当者 請求先に設定されている事業所が抽出の対象となります。

- ④ 請求先の事業所 請求先に設定されている事業所が抽出の対象となります。 伝票の事業所ではないので注意してください。
- ⑤ 請求先区分 請求先に設定されている得意先区分が抽出の対象となります。
- ⑥ 請求時一括税出力法

税処理区分が「請求時」の得意先の消費税の出力方法を変更できます。 一括税を選択した場合は締切処理で作成した消費税伝票の消費税を表示します。 調整税を選択した場合は明細行ごとの消費税を表示します。

## Point

・調整税を選択すると明細行ごとの消費税を集計するので締切前でも消費税額を確認することが できます。

・消費税は締切処理で調整されるため、締切前に表示される消費税は確定金額ではありません。

- ⑦ 自社出力 得意先マスタの得意先種別で「自社」と設定されている得意先の残高も出力するか選択でき ます。
- ⑦ 伝区詳細出力

「あり」で発行した場合、伝区別に金額合計が集計されます。

## Point

・ 画面表示されている残高一覧の明細をダブルクリックすると、その請求先の得意先元帳を開くことが できます。

# 3) 表示項目説明

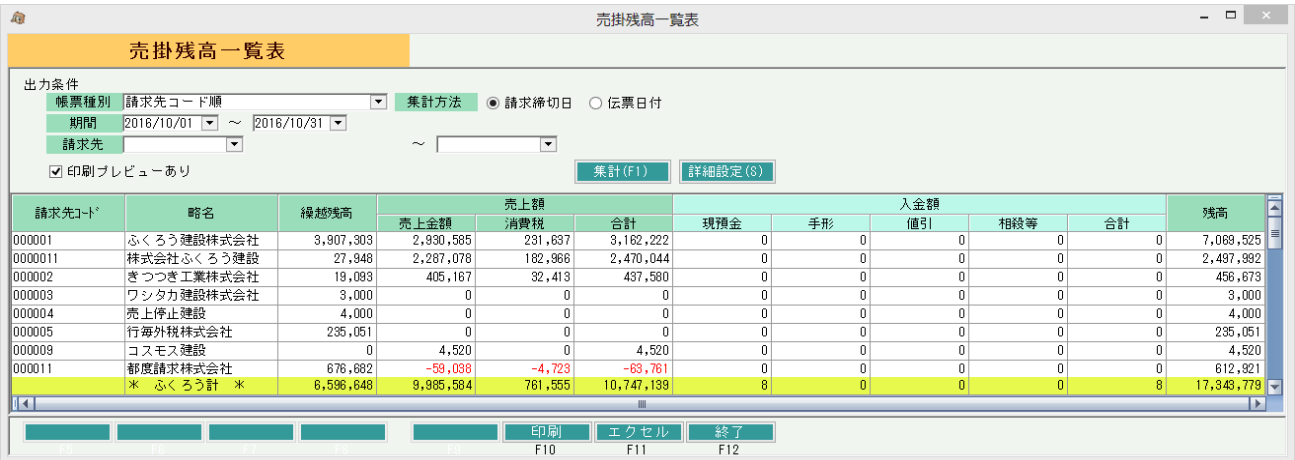

①タブ別表示・・・帳票種別でXX別を選択した場合、XX別にタブ表示します。

- ②繰越残高・・・期間前日時点の残高金額を表示します。
- ③売上額・・・期間内の売上額を表示します。詳細設定画面で「伝区別詳細出力あり」を設定すると、 伝区別の金額を表示します。
- ④入金額・・・期間内の入金額を伝区別に表示します。 入金振替処理で作成する入金伝票の「売掛振」は 相殺等 に集計されます。
- ⑤残高・・・ 期間終了日時点の残高金額を表示します。 残高=繰越残高+売上合計-入金合計